1. After logging in to Infinite Campus, display your school by clicking on the "Chevron" arrow:

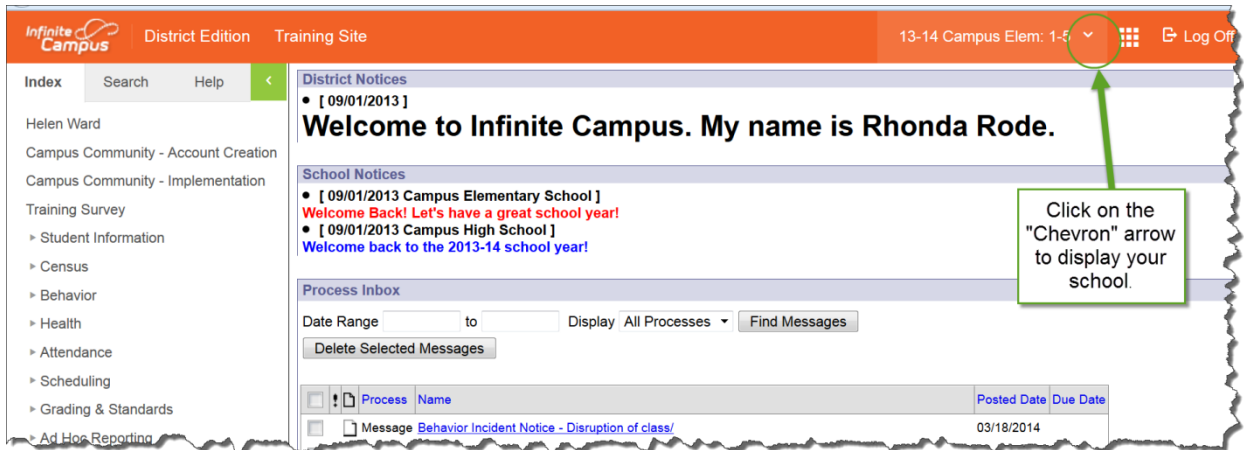

Your top header will now display your school calendar year and school:

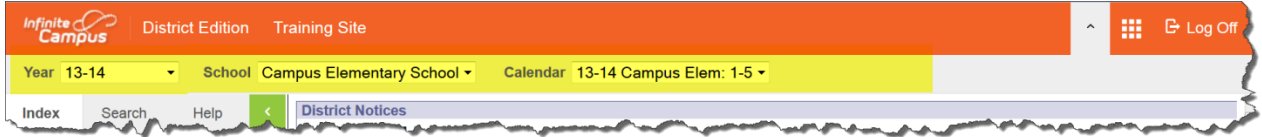

2. If you know the name of the student, you may go to Search/Student:

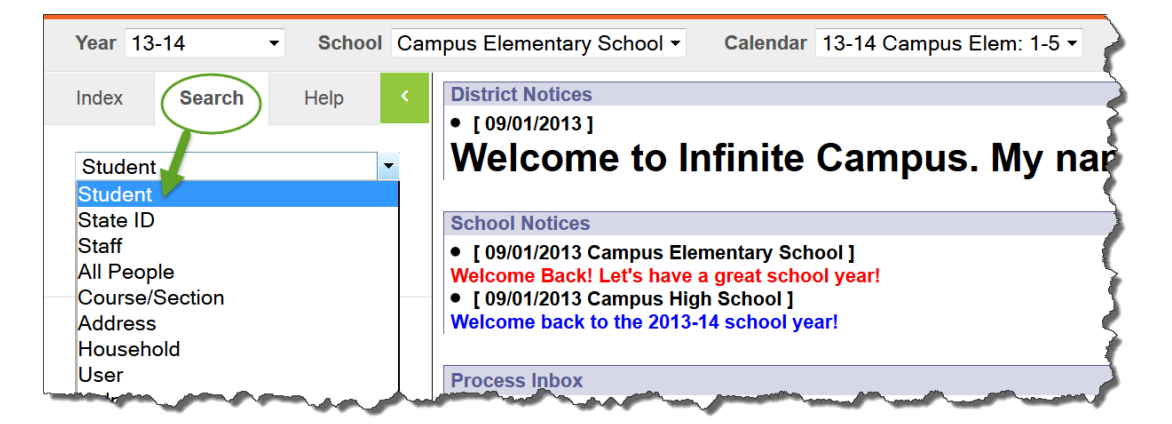

Searches are done by last name, with a comma as a separator to the first name. (Last Name,First Name). Searches are not case sensitive and spaces and hyphens don't matter.

To search for Ray Durham, you may put in **d,r** (as shown below) or any other combination of letters: **du,ra** or **d,ra**. Or, if you do not know the last name of the student, simply put **,r** and it will give you every student that has a first name that begins with **r.**

## **General Overview: How to Search for Student Information in Infinite Campus**

When the results populate in the left column, select the student you want to view.

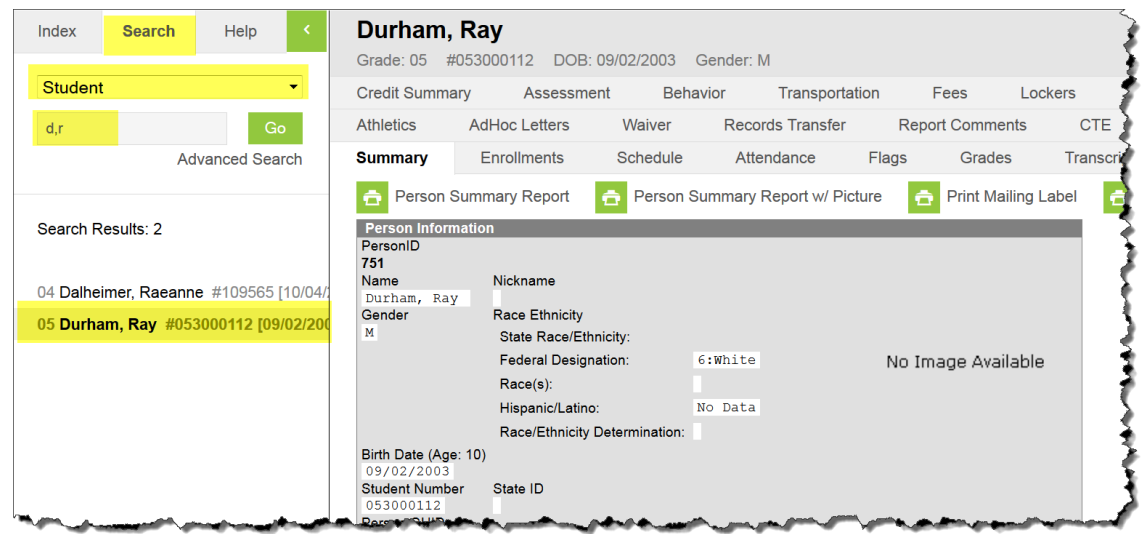

3. Next to the student's name are their Grade, Student Number and Date of Birth:

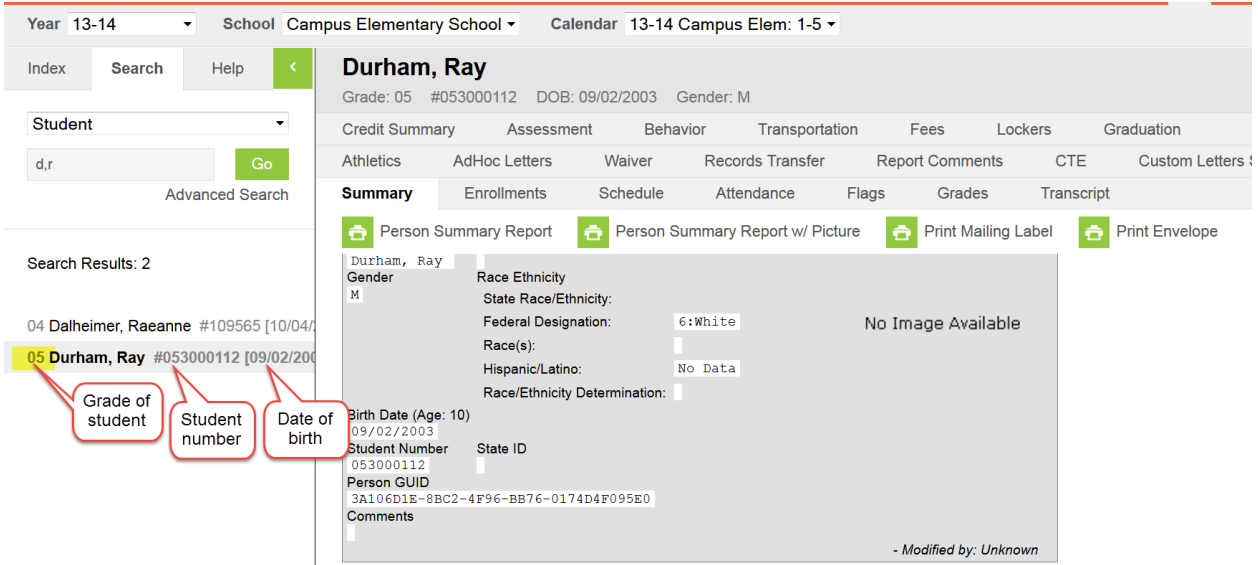

4. You may scroll down to see a student's address and household, contact information and siblings. (For purposes of this document, another student has been selected, Amirah Rucker-McKissack). Notice the student's Summary Tab provides all of the contact information for both Primary and Secondary households:

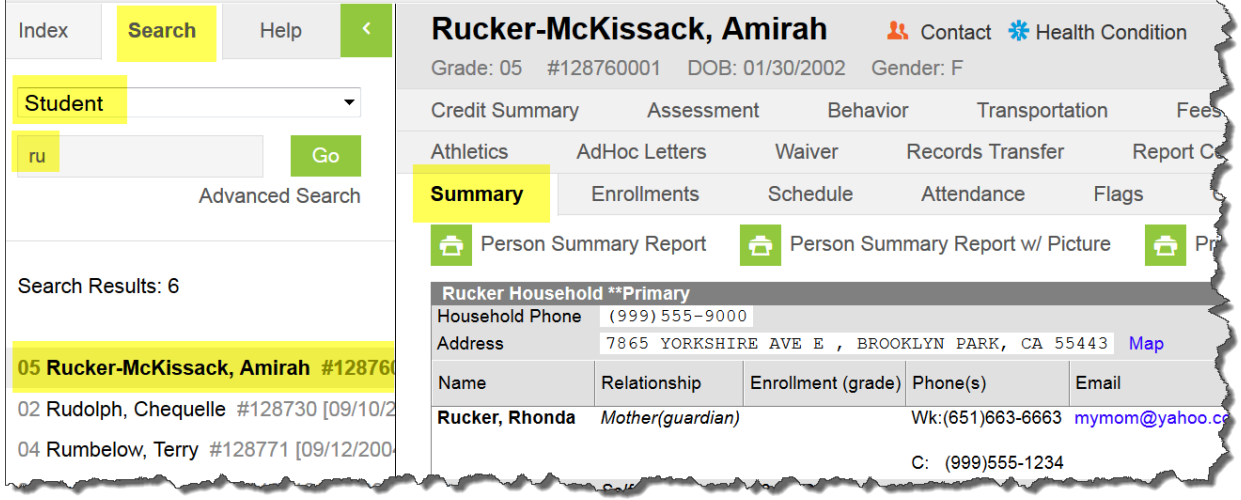

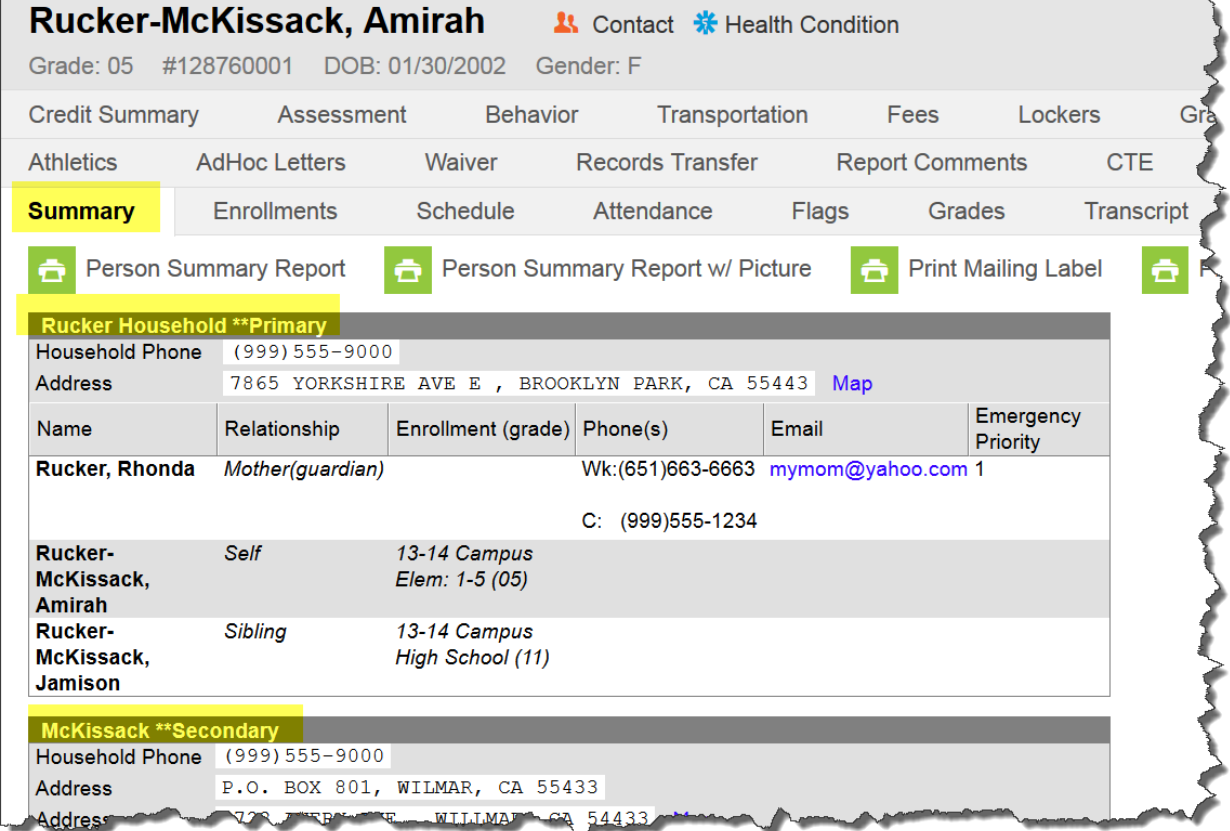

**To do a search for all people,** go to Search/All People and enter your search. In the example below, **ru**  pulled up student Amirah Rucker-McKissack as well as Rhonda Rucker her mother. Every other person in the system with RU in their last name is also listed. Use Search/All People to search for parents, guardians and other persons associated with a student. In the example below:

- Students have a student # next to them and their birth date.
- Inactive students are in RED.
- Adults associated with the student do not have numbers next to them.
- Adults that are both Staff and Parents have a number in parenthesis and their birth date.

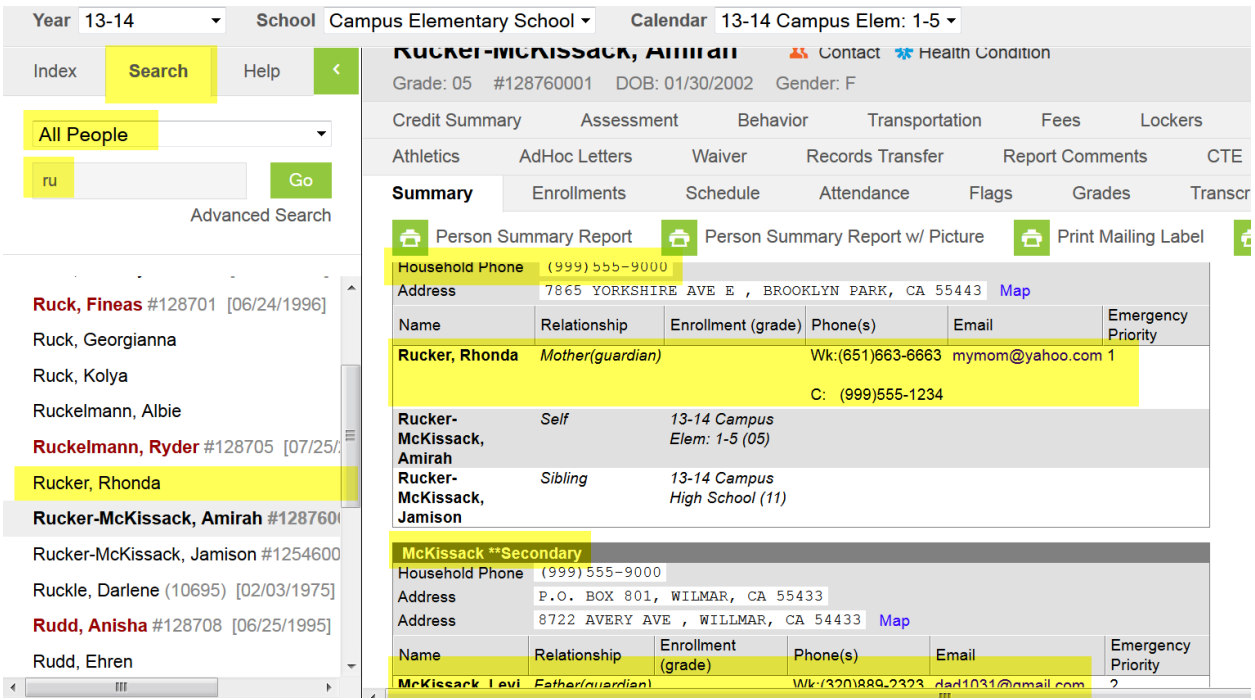

5. **To search for a student's address**, go to Search/Address and enter the numbers of the address. Results show that three members live at that address.

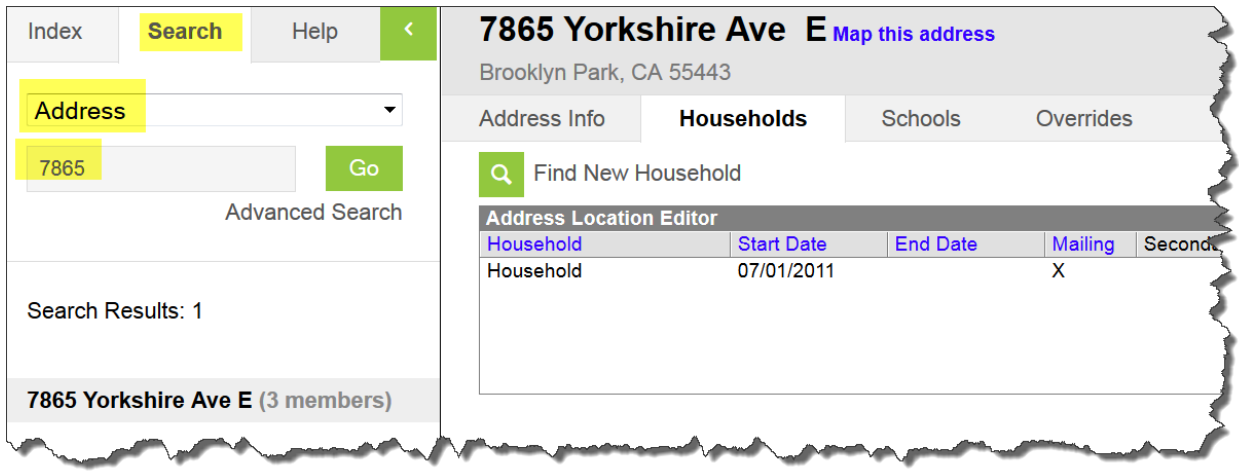

6. **To search for a student's household:** Go to Search/Household. Enter the numbers of the address.

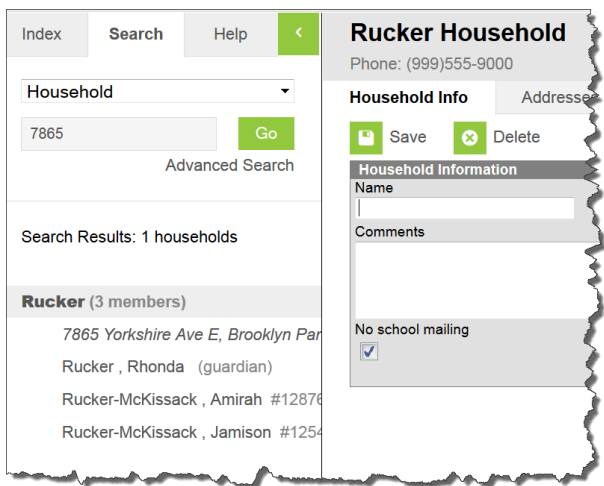

If you do not know the address of the student, you may search by student's name; however, searching by name will create much larger results. As shown below, you may have multiple pages of results, depending upon your search:

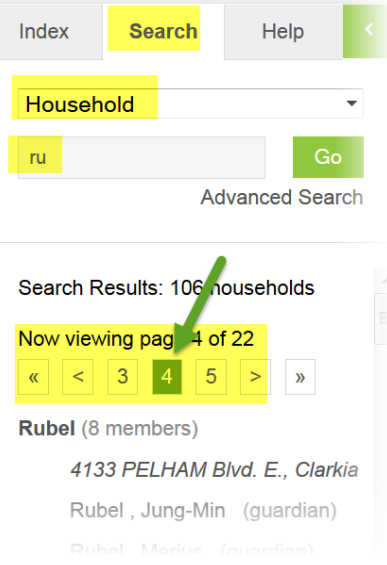

7. Advanced Search allows you to search for other criteria such as student's birth date or student number:

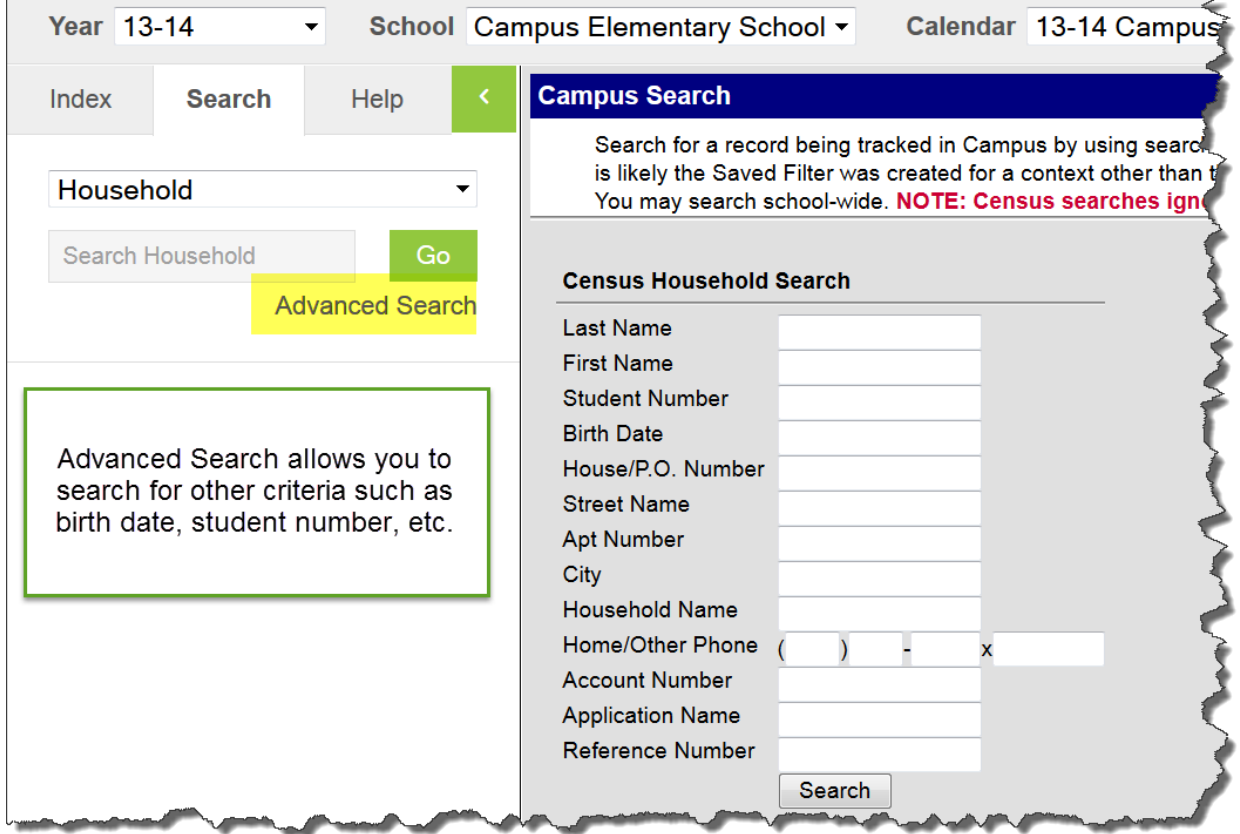

All of these search features are available in the other modules as well. This should give you a quick start to learning how to search within Infinite Campus.

Happy Searching!